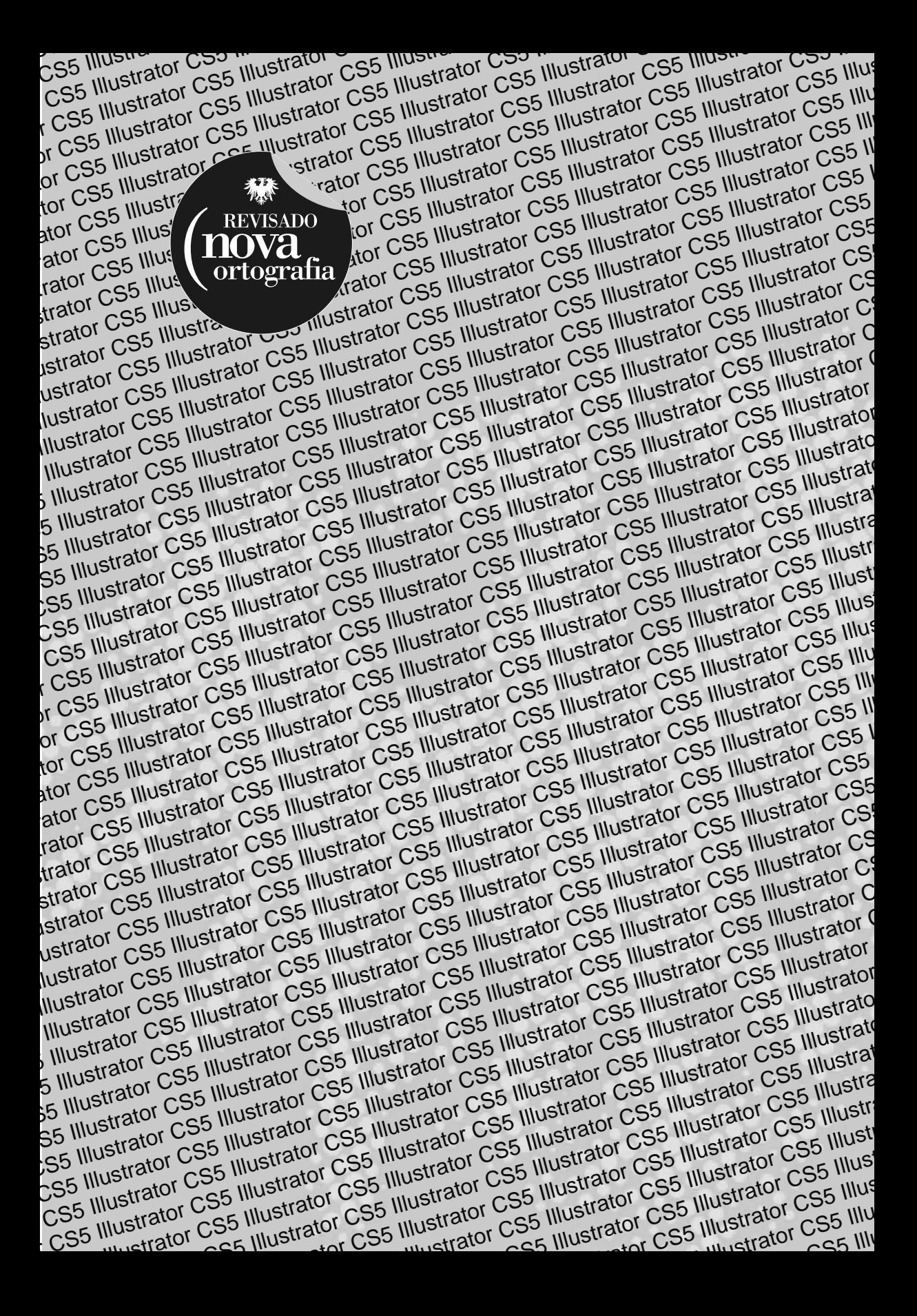

Denise de Fátima Andrade

# **Illustrator CS5**

## Layouts e ilustrações gráficas

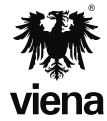

1ª Edição Santa Cruz do Rio Pardo/S.P. Editora Viena 2012

#### **Dados Internacionais de Catalogação na Publicação (CIP) (Câmara Brasileira do Livro, SP, Brasil)**

```
 Andrade, Denise de Fátima
 Illustrator CS5 : layouts e ilustrações 
 gráficas / Denise de Fátima Andrade. -- 1. ed. --
 Santa Cruz do Rio Pardo, SP : Editora Viena,
 2012. -- (Coleção premium)
             Bibliografia.
             ISBN 978-85-371-0235-0
             1. Adobe Illustrator (Arquivo de computador)
 2. Computação gráfica 3. Editoração eletrônica
 I. Título. II. Série.
12-04477 CDD-006.6869
```
Índices para catálogo sistemático:

1. Adobe Illustrator : Programas : Computação gráfica 006.6869

Copyright© 2012 - Viena Gráfica e Editora Ltda.

Todos os direitos reservados pela VIENA GRÁFICA E EDITORA. LEI 9.610/98 e atualizações. Nenhuma parte desta publicação poderá ser reproduzida ou transmitida, sejam quais forem os meios empregados: eletrônicos, mecânicos, fotográficos, gravações ou quaisquer outros. Todas as marcas e imagens de hardware, software e outros, utilizados e/ou mencionados nesta obra, são propriedades de seus respectivos fabricantes e/ou criadores.

**Autora**: Denise de Fátima Andrade Revisão Ortográfica: Graciele Alves de Mira **Capa**: José Adauto de Andrade Junior **Diagramador**: Daniel Hayashida Simão **Illustrações**: Denise F. Andrade, Adobe Illustrator CS5, iStockphoto.com, Manoel Ricardo Pegorer de Bem, Luciane Mendonça, stockxpert.com **Revisão de Diagramação:** Karina de Oliveira, Camila Ceccatto da Silva **Supervisora Editorial**: Karina de Oliveira

**ISBN**: 978-85-371-0235-0

1ª Edição - 04/2012 - SCRPardo/SP

Impresso no Brasil

*Aos meus irmãos, Devanir e Denilson.*

*D.F.A.*

*"O tempo é algo que não volta atrás. Por isso plante seu jardim e decore sua alma, Ao invés de esperar que alguém lhe traga fl ores ..."*

*William Shakespeare*

# **Prefácio**

O design tornou-se parte essencial de qualquer tipo de produto. Uma arte gráfica pode ser aplicada a vários meios de comunicação, sejam eles impressos, digitais ou audiovisuais.

As ilustrações passaram a ser mais usadas e tornaram-se peças importantes em vários tipos de mídias. Elas são utilizadas para explicar, acrescentar informação e não apenas para decorar o conteúdo. Em muitos casos elas assumem um papel mais importante que o texto, exprimem, por si próprias, a informação ou o contexto desejado. Em geral são usadas para complementar, mas em muitos outros casos possuem autonomia.

O **Illustrator CS5** é uma excelente opção como editor de imagens vetoriais e arquivos bitmaps. Suas ferramentas permitem a criação de peças para diferentes mídias, através de layout para vários tipos de produtos, como desenhos artísticos, ilustrações, capas de livros e revistas, logotipos, botões e ícones para aplicação em páginas da Internet, cartazes, folders, cartões, convites, itens de papelaria em geral, entre outros. Ele possui integração com outros produtos da **Adobe** como o **Photoshop**  e o **InDesign** permitindo a elaboração de arquivos completos e seguros para trabalhos destinados a impressão gráfica.

Dividido em onze capítulos o material possibilita uma compreensão gradativa dos comandos e ferramentas do software, com explicações práticas e objetivas. Entre os tópicos abordados no livro estão as ferramentas básicas, a utilização de várias pranchetas, modelos de arquivos, ferramentas de desenho, edição de objetos, máscara de recorte, aplicação de cor ao contorno e ao preenchimento dos objetos, a utilização de camadas, inserção e edição de texto, inserção e formatação de símbolos, gráficos, importação de imagens, conversão de bitmap em vetor, rasterização, aplicação de efeitos predefinidos, impressão de arquivos, criação de arquivos PDFs, inclusão de área de sangria, incorporar fontes ao arquivo, criação de objetos 3D e em perspectiva, entre outros tópicos.

O material possui ainda propostas para exercícios visando a fixação dos temas abordados e o desenvolvimento de trabalhos com qualidade.

*Autora*

# Sumário

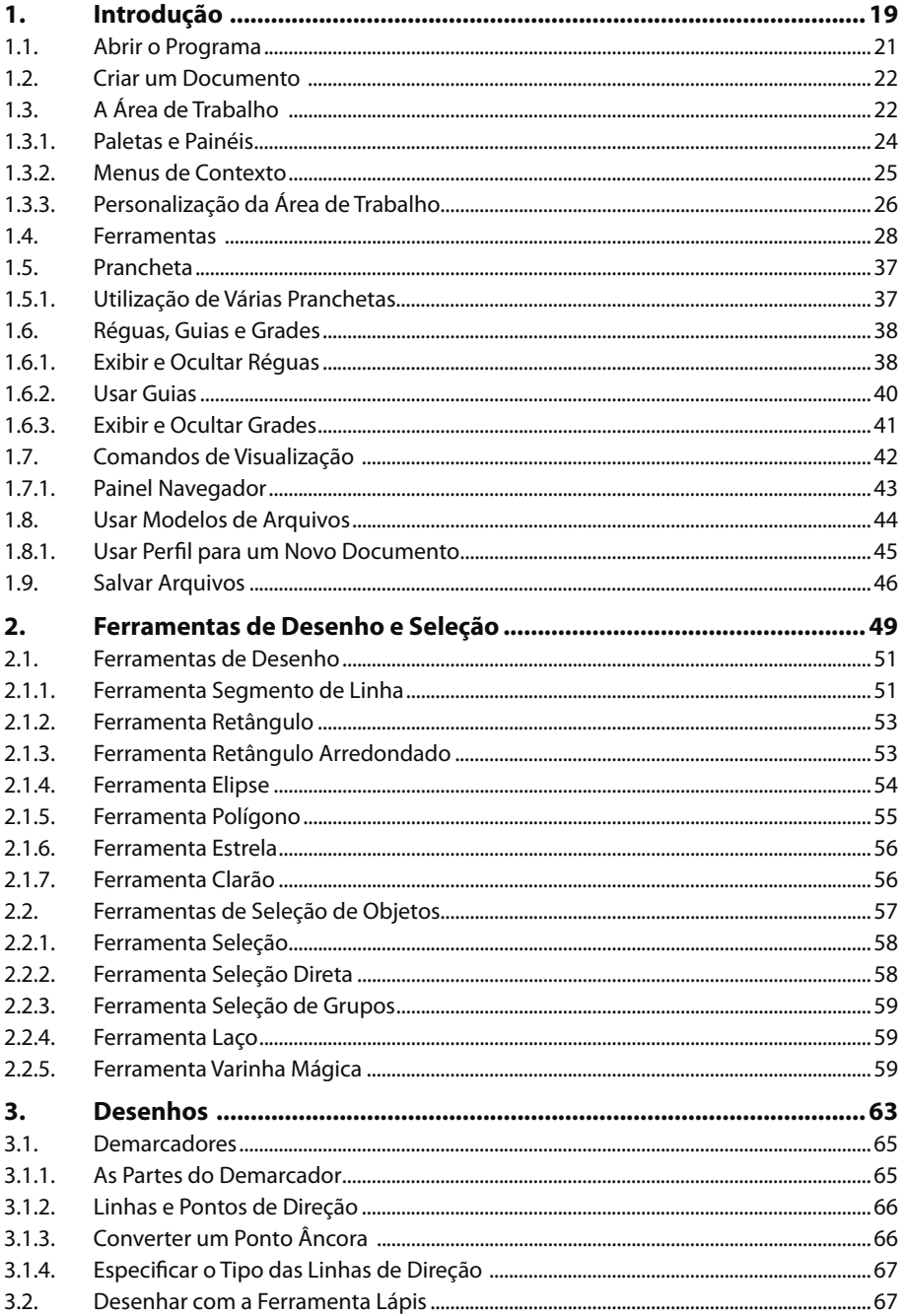

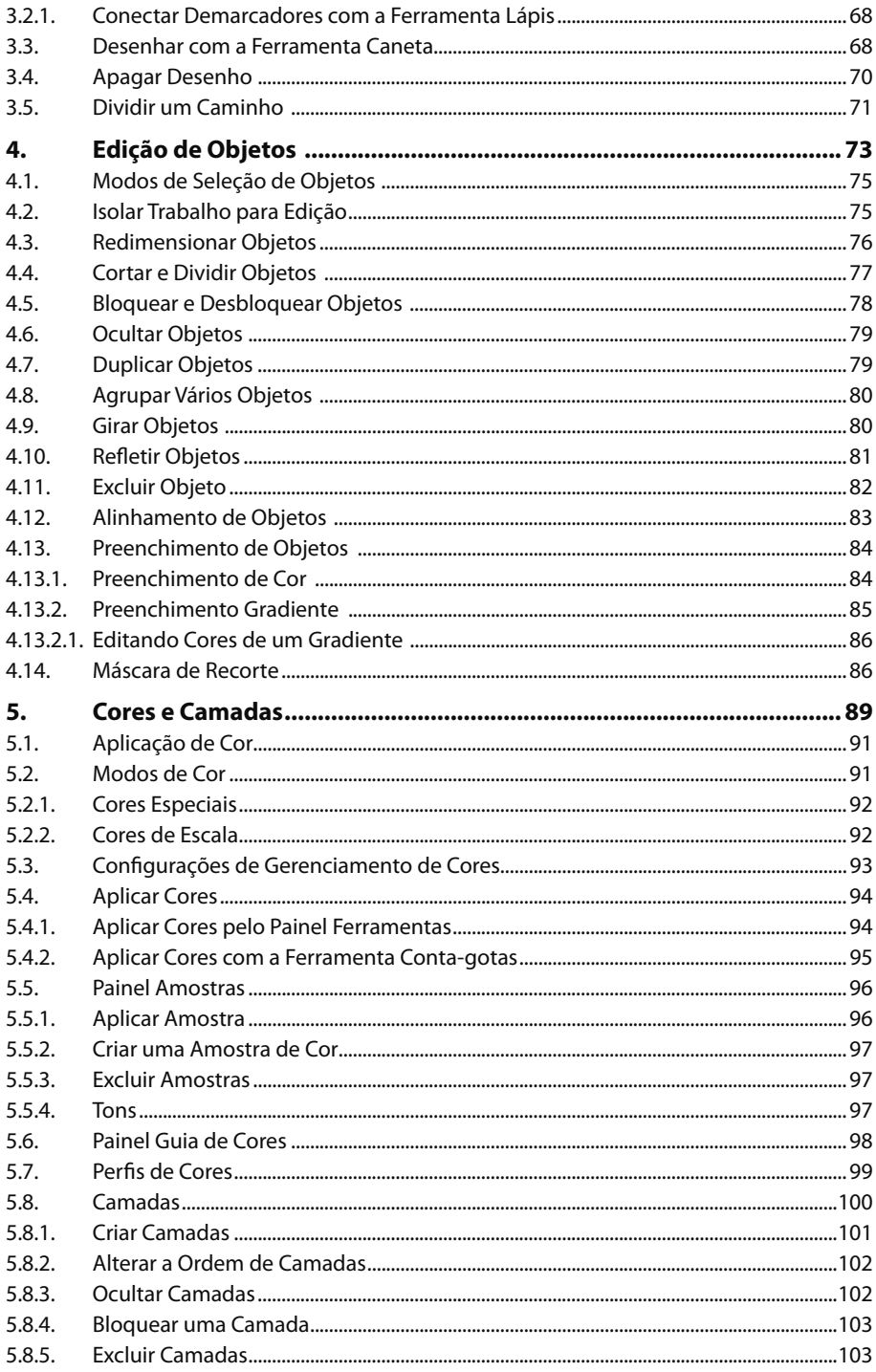

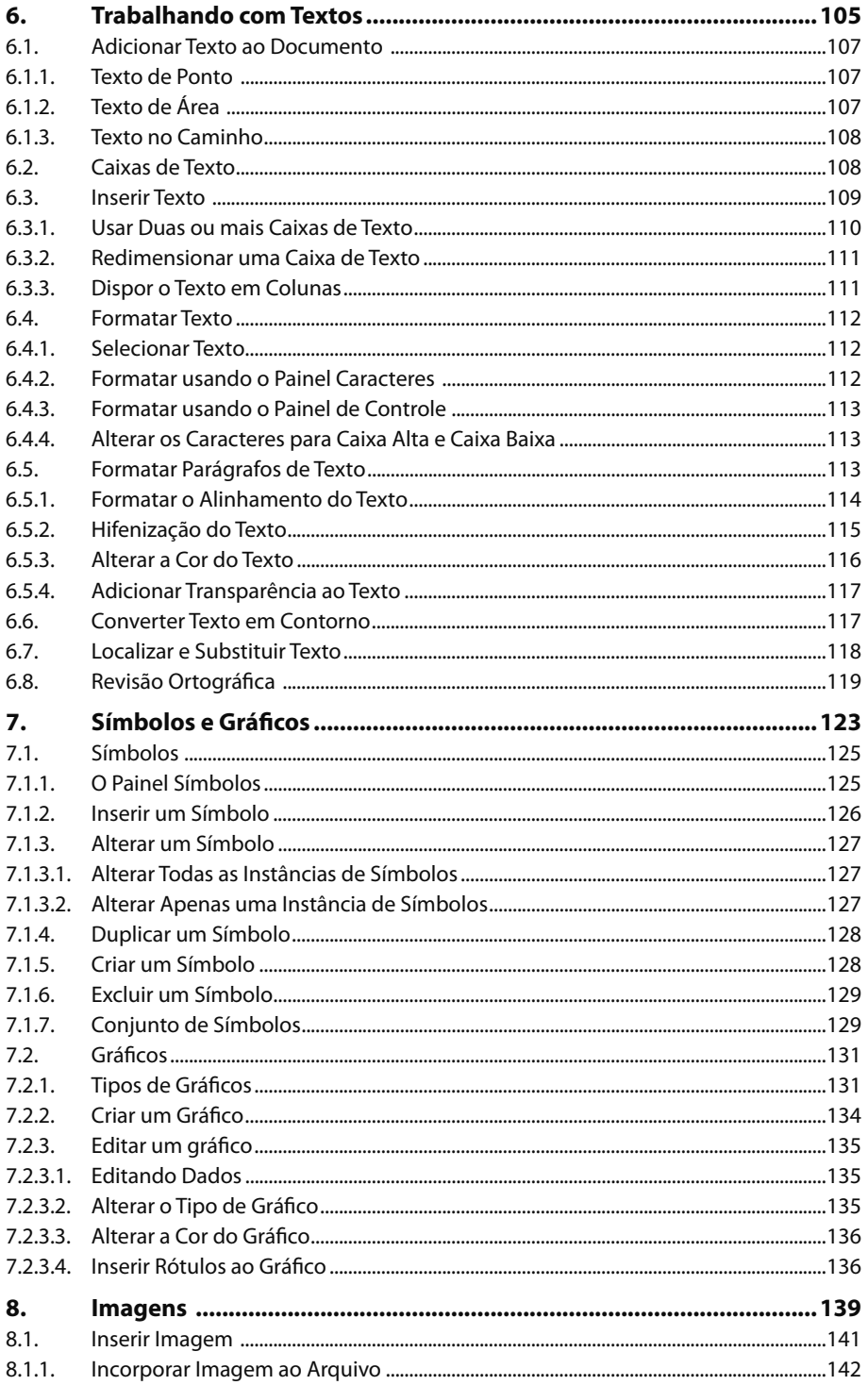

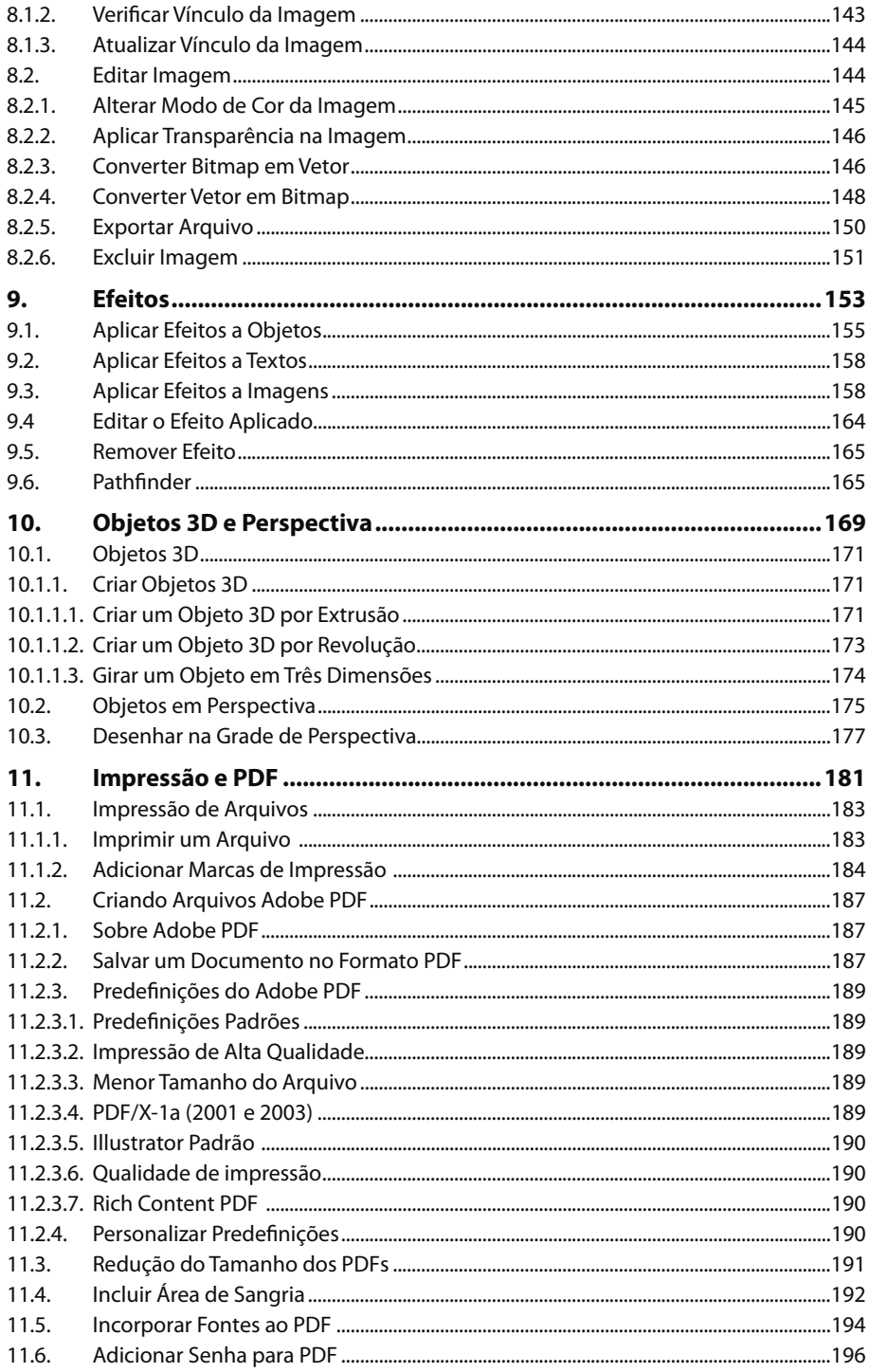

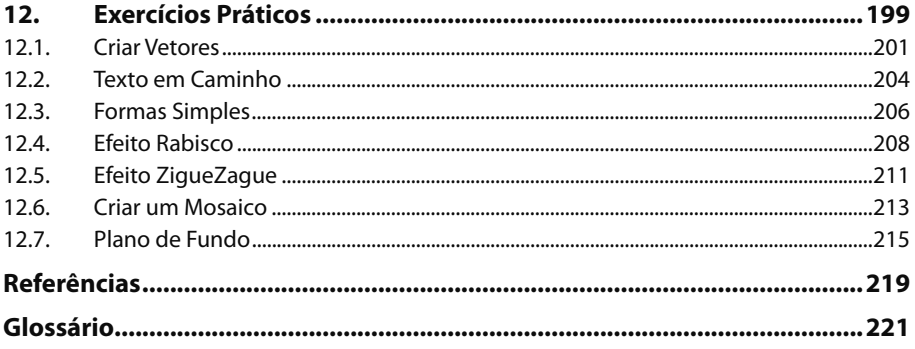

16 ILLUSTRATOR CS5

# **Lista de Siglas e Abreviaturas**

- *AI \_\_\_\_\_\_\_\_\_\_\_\_\_\_\_ Extensão dos arquivos do Adobe Illustrator.*
- *BMP \_\_\_\_\_\_\_\_\_\_\_\_\_ Bitmap do Windows.*
- *CDR \_\_\_\_\_\_\_\_\_\_\_\_\_ Extensão dos arquivos do CorelDRAW.*
- *CMYK \_\_\_\_\_\_\_\_\_\_\_ Ciano (C), magenta (M), amarelo (Y) e preto (K).*
- *DPI \_\_\_\_\_\_\_\_\_\_\_\_\_\_ Dots Per Inch (Pontos por polegada).*
- *HTML \_\_\_\_\_\_\_\_\_\_\_\_ Hypertext Markup Language.*
- *JPEG \_\_\_\_\_\_\_\_\_\_\_\_ Joint Photographic Experts Group.*
- *PDF \_\_\_\_\_\_\_\_\_\_\_\_\_ Portable Document Format.*
- *ppi \_\_\_\_\_\_\_\_\_\_\_\_\_\_\_ Points Per Inch.*
- *RGB \_\_\_\_\_\_\_\_\_\_\_\_\_ Vermelho (Red), verde (Green) e azul (Blue).*
- *RTF \_\_\_\_\_\_\_\_\_\_\_\_\_\_ Rich Text Format.*
- *TIF \_\_\_\_\_\_\_\_\_\_\_\_\_\_ Tagged Image File Format.*
- *EPS \_\_\_\_\_\_\_\_\_\_\_\_\_\_ Encapsulated PostScript.*

18 ILLUSTRATOR CS5

# **1** Introdução

#### **1.1. Abrir o Programa**

**1.2. Criar um Documento** 

#### **1.3. A Área de Trabalho**

- 1.3.1. Paletas e Painéis
- 1.3.2. Menus de Contexto
- 1.3.3. Personalização da Área de Trabalho
- **1.4. Ferramentas**
- **1.5. Prancheta**
	- 1.5.1. Utilização de Várias Pranchetas
- **1.6. Réguas, Guias e Grades**
	- 1.6.1. Exibir e Ocultar Réguas
	- 1.6.2. Usar Guias
	- 1.6.3. Exibir e Ocultar Grades
- **1.7. Comandos de Visualização** 
	- 1.7.1. Painel Navegador
- **1.8. Usar Modelos de Arquivos** 1.8.1. Usar Perfil para um Novo Documento
- **1.9. Salvar Arquivos**

## **1. Introdução**

O **Adobe Illustrator CS5** é um aplicativo utilizado para ilustração vetorial desenvolvido pela **Adobe**. Com ele é possível criar layout para vários tipos de produtos com inúmeras finalidades, como desenhos artísticos, capas de livro e revistas, logotipos, cartazes, folders, cartões, convites, itens de papelaria em geral entre outros.

O **Adobe Illutrator CS5** possui novas ferramentas e o aprimoramento de outras que já existiam nas versões anteriores. Entre as novidades está o desenho em perspectiva e as pontas de setas precisas, os ajustes nas linhas tracejadas, o aprimoramento do uso de várias pranchetas, a aplicação de efeitos independente de resolução entre outras opções de ferramentas para fazer desenhos sofisticados e realistas.

## **1.1. Abrir o Programa**

Para abrir o **Illustrator CS5** siga os passos:

- **1**. Na barra de tarefas clique no botão **Iniciar** ( <del> $\bullet$ </del>);
- **2.** Clique em **Todos os Programas** e, em seguida, clique em **Adobe Illustrator CS5**.

O programa será aberto e exibirá a tela de boas-vindas. Ela oferece acesso rápido a modelos e arquivos existentes, além de dicas e a exibição dos recursos da versão. Para não exibi-la toda vez que iniciar o software marque a caixa de seleção de **Não mostrar novamente** no canto inferior esquerdo da caixa.

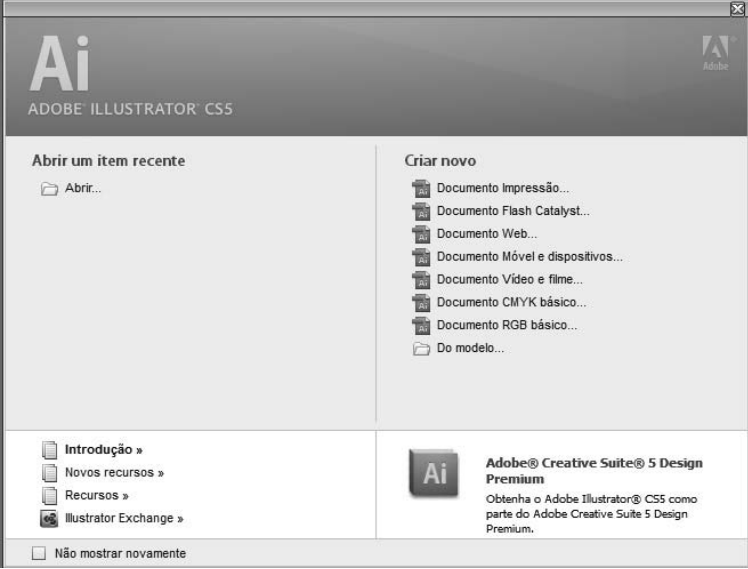

## **1.2. Criar um Documento**

No **Illustrator CS5** os documentos podem ser criados a partir de modelos ou com as configurações padrões do software para um documento novo.

Para criar um documento novo através da tela de boas-vindas:

- **1.** No campo **Criar novo** clique sobre uma das opções para um novo documento;
- **2.** Será exibida a caixa de diálogo **Novo documento**. Nela configure as opções como tamanho da página do documento, modo de cor, orientação e unidades de medida que será usada no arquivo;

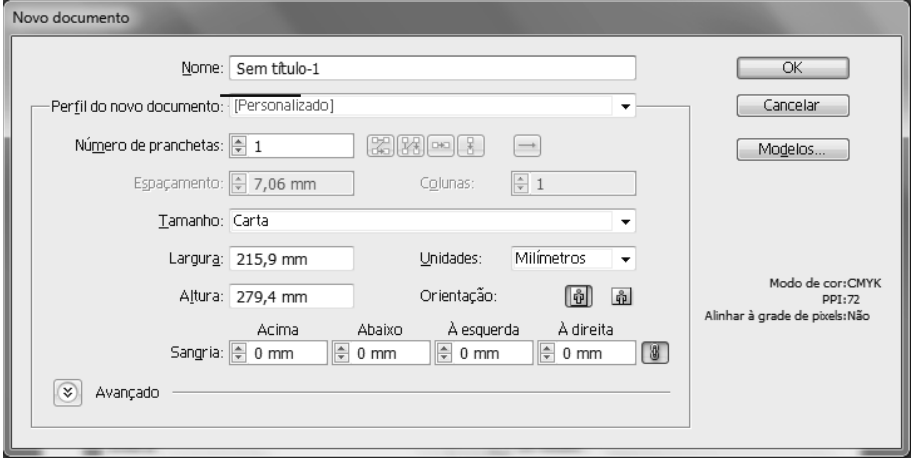

 **3.** Clique em **OK**.

Um novo documento criado de acordo com as opções definidas.

## **1.3. A Área de Trabalho**

Ao criar um novo documento a área de trabalho do **Illustrator CS5** é exibida. Por padrão a área de trabalho do programa exibe a prancheta, o painel ferramentas e outros painéis e ferramentas.

Veja na imagem a seguir as ferramentas da janela do **Illustrator CS5**:

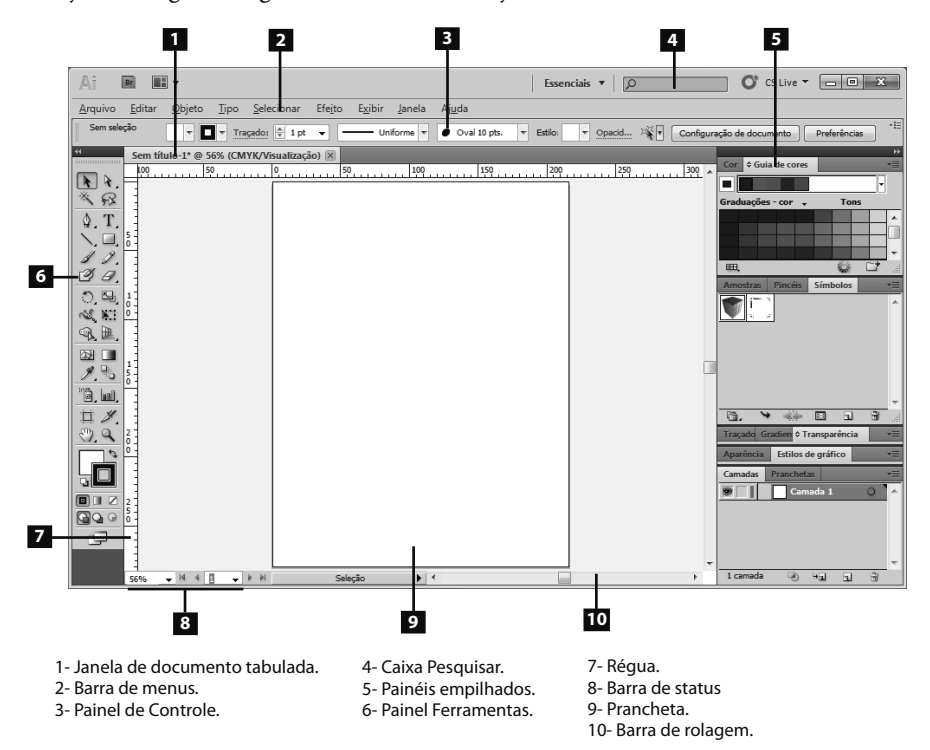

Veja a descrição dos principais componentes da área de trabalho:

- **Janela de documento tabulada**: Organiza as janelas dos documentos abertos no programa em abas.
- **Barra de menus**: Possui menus suspensos com opções para edição de objetos e do arquivo.
- **Painel Controle**: Exibe as opções disponíveis para a ferramenta selecionada.
- **Caixa Pesquisar**: Permite pesquisar itens na **Ajuda** da **Adobe**.
- **Painéis**: Possuem comandos que permitem a edição dos objetos e auxiliam no monitoramento do trabalho.
- **Painel Ferramentas**: Possui ferramentas para a criação e edição dos objetos.
- **Régua (horizontal e vertical)**: São utilizadas como referência vertical e horizontal, facilita o posicionamento dos objetos e configuração de tabulações em geral.
- **Barra de status**: Exibe opções como porcentagem de zoom e botões para navegação entre as páginas do documento.
- **Prancheta**: É a área imprimível definida como formato do documento.
- **Barra de Rolagem (horizontal e vertical)**: Move a página do documento para cima ou para baixo, direita ou esquerda na tela do programa.

A área de trabalho dos aplicativos do pacote **Adobe CS5** é semelhante, porém algumas ferramentas e paletas podem exibir alguma distinção.

### **1.3.1. Paletas e Painéis**

As paletas e os painéis possuem ferramentas que oferecem diversos recursos para criação e edição de objetos. Cada painel tem uma função específica e pode ser acessado através do menu **Janela** e por teclas de atalho.

Por padrão os painéis são exibidos do lado direito da janela, empilhados em grupos. Eles podem ser ocultados e exibidos conforme a necessidade e a frequência de uso. Os painéis podem ser exibidos no modo expandido, exibindo as opções de configurações ou de forma compacta, como ícones.

Para ocultar os painéis clique no botão **Contrair a ícones ( )**. Para expandir os painéis ocultados clique no botão **Expandir painéis ( )**.

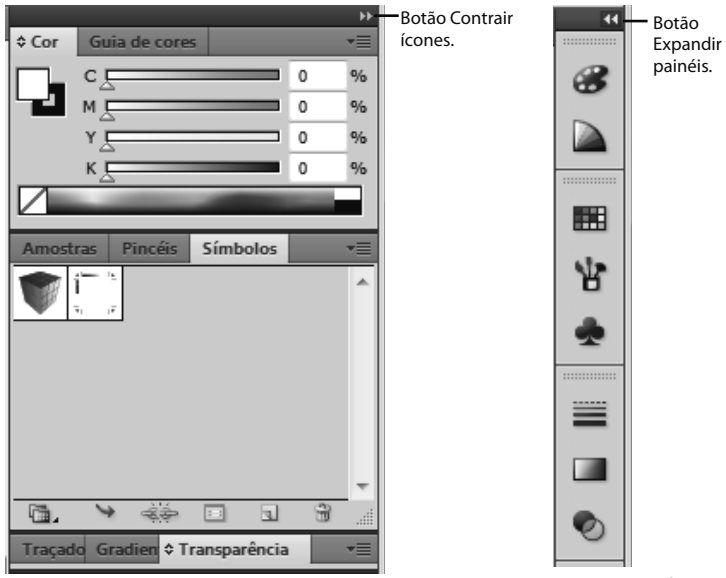

Painéis expandidos. Painéis contraídos.

As paletas e os painéis também podem ser ocultados ou exibidos pressionando a tecla **<Tab>** do teclado. Para ocultar os painéis, mas manter o painel **Ferramentas**  exibido pressione <**Shift+Tab**>.

A exibição dos painéis pode ser personalizada alterando a forma como eles estão agrupados. Para mover um grupo de painéis é preciso clicar na parte superior do grupo e arrastar para a área de trabalho. Para mover apenas um painel basta clicar no título do painel e arrastar.

|                 |    |                     |         |          |  | 44 I<br>× |  |
|-----------------|----|---------------------|---------|----------|--|-----------|--|
| <b>Amostras</b> |    | Pincéis             |         | Símbolos |  |           |  |
|                 | Ŧ, | Is.<br>$\sqrt{\pi}$ |         |          |  |           |  |
|                 |    |                     | $1 - 1$ |          |  |           |  |

Grupo de painéis.

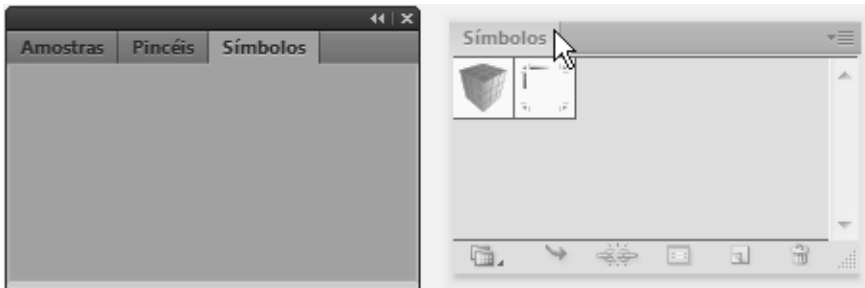

Painel Símbolos sendo arrastado para fora do grupo.

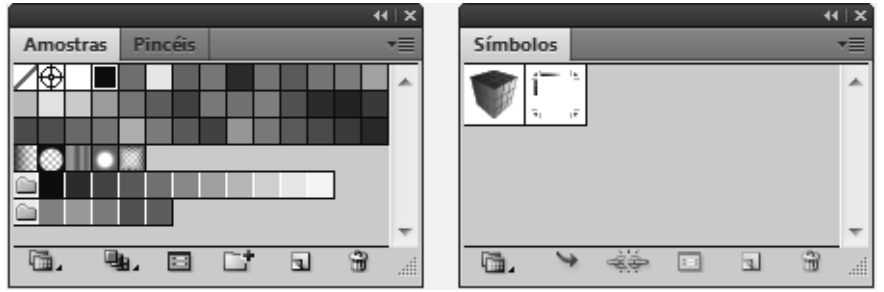

Painel Símbolos separado do grupo.

## **1.3.2. Menus de Contexto**

Os menus de contexto são uma forma rápida para acessar recursos e opções do software.

Além dos comandos disponíveis nos painéis, eles podem conter ainda menus de contexto que exibem outros comandos relevantes para o painel.

Para exibir o menu de contexto de um painel:

- **1.** No canto superior direito do painel, clique no ícone  $(\overline{\bullet} \equiv);$
- **2.** As opções do menu do painel serão exibidas. Clique sobre uma delas para utilizá-la.